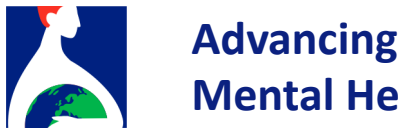

Each author who is registered as part of a Symposium will receive 2 informative e-mails:

- 1. The first email is for activating your user on the platform.
- 2. The second one will give you the link to your abstract page.

Just click on the link to set the password of your new user.

We recommend that you write down your password in a safe place, as you will need it to access with your user.

# You will receive an email, in order to activate your user:

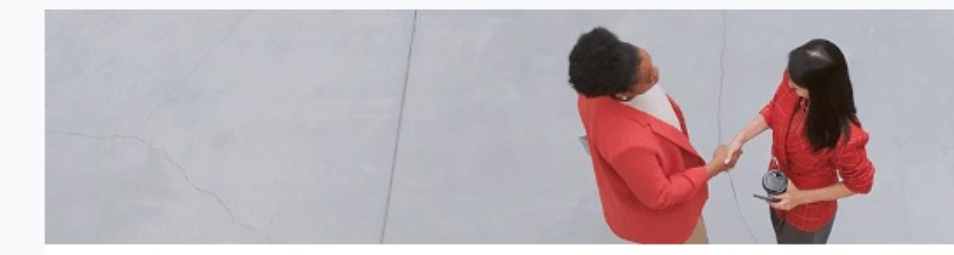

The meeting point for health professionals.

#### Hello John Doe,

You are receiving this email because you have been registered in Eira. In the following link you can set your password.

Reset password

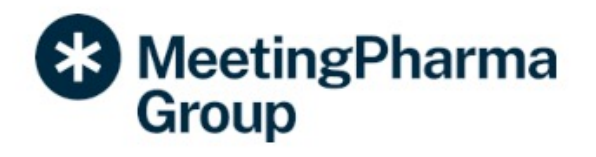

(Example Screenshot)

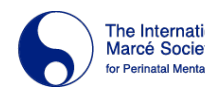

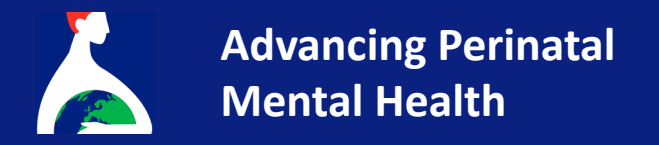

# Once you click, you will be able to set your Password:

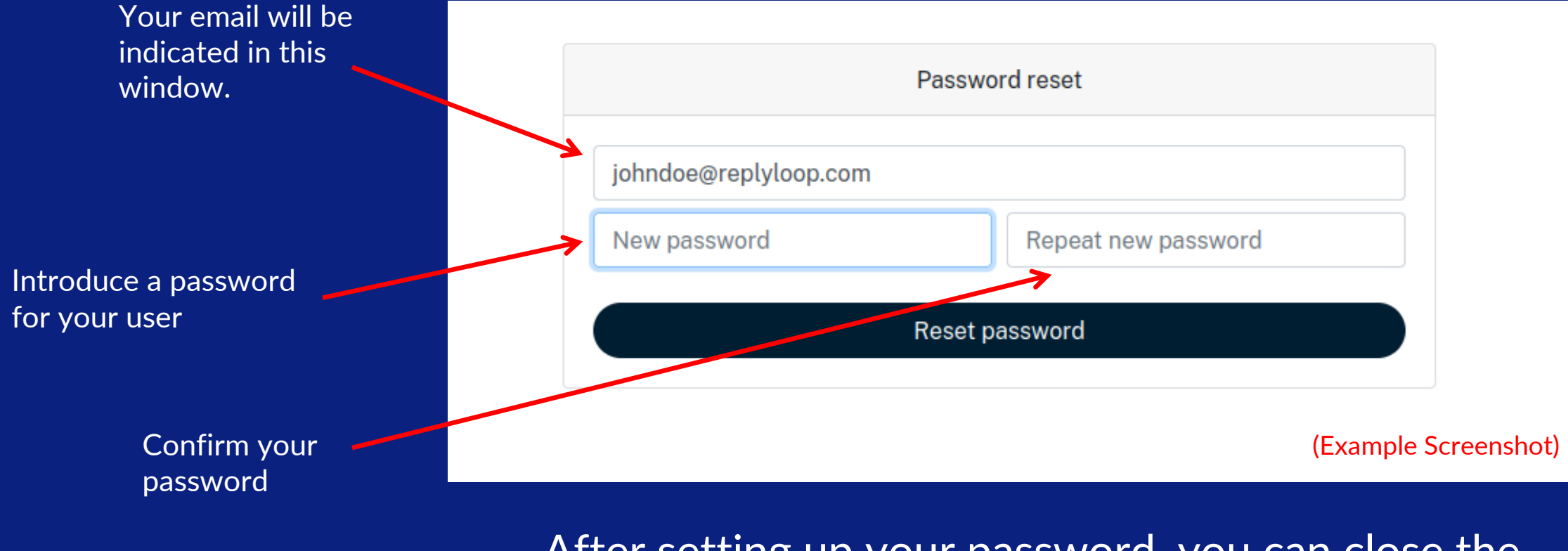

After setting up your password, you can close the window.

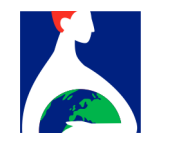

In this second email you have the information about the Symposia:

- Title of Symposia
- Title of your Paper/Abstract
- Link to your abstract.

## Second email received as an autor:

Hello John Doe,

Content of type Symposium titled "The effects on X" has been generated successfully. We inform you that you have been assigned as the responsible author of: "The effects of Y". You can complete all the information and scientific content by clicking on the following link:

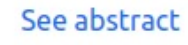

You must authenticate with your email address and password. If you did not yet have a user on the platform, you will receive an email to set your password. Thank you very much for participating.

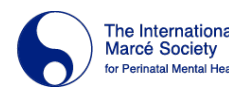

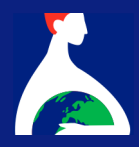

# Login with your email and Password :

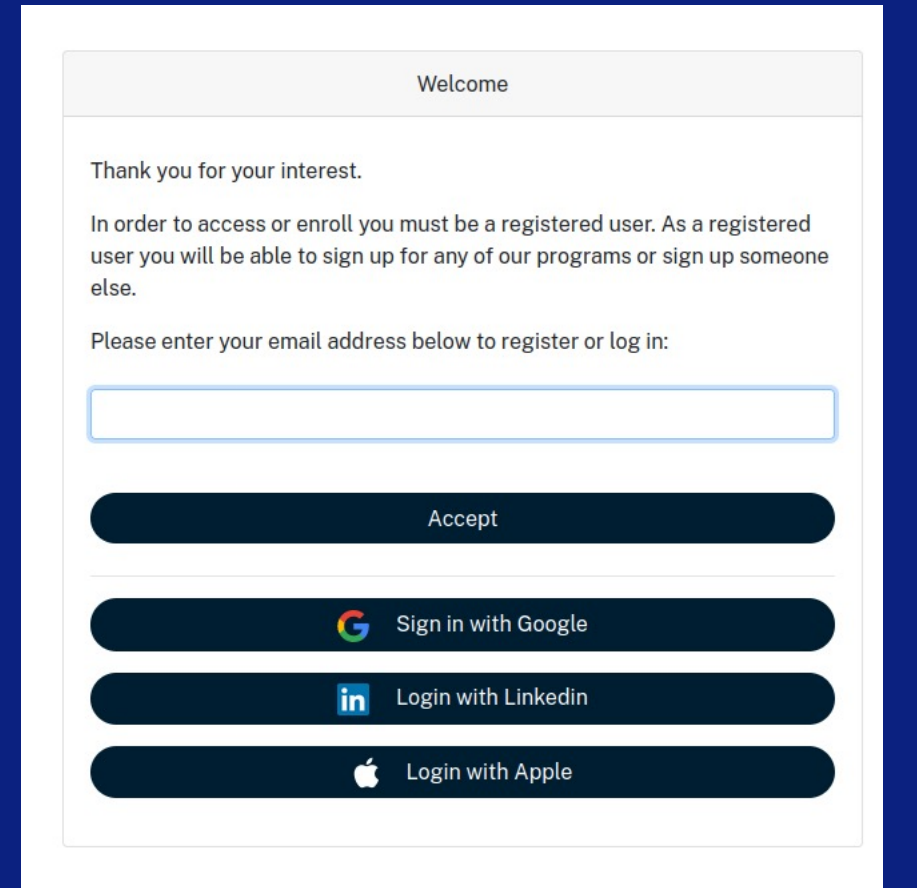

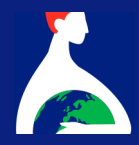

## Update your personal information. \*(Only the first time that you login in to the platform.)

#### **Perfil**

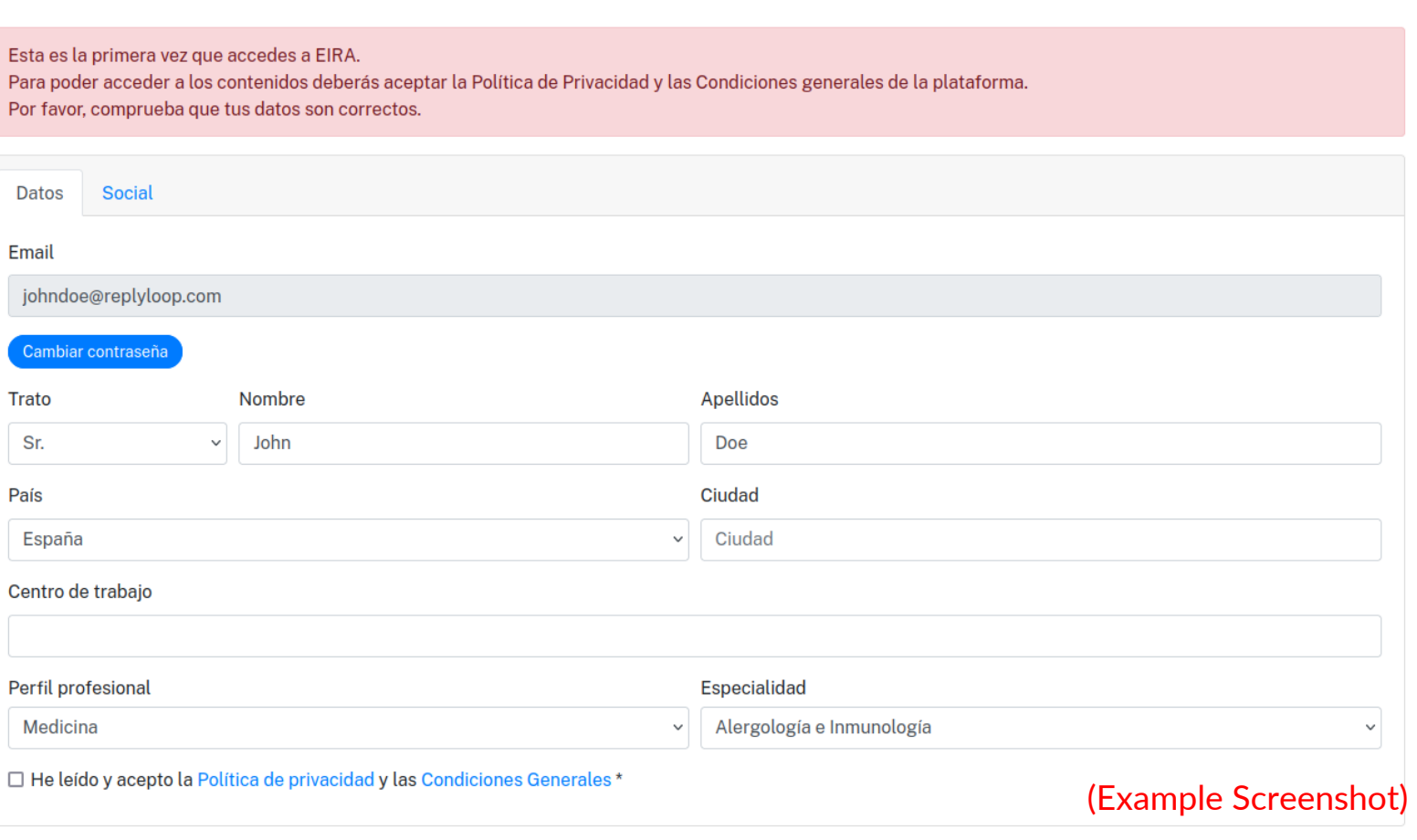

Actualizar

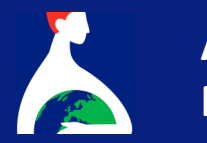

You are now in your Abstract space, and you can fill in all the information about your work.

### The effects of Y

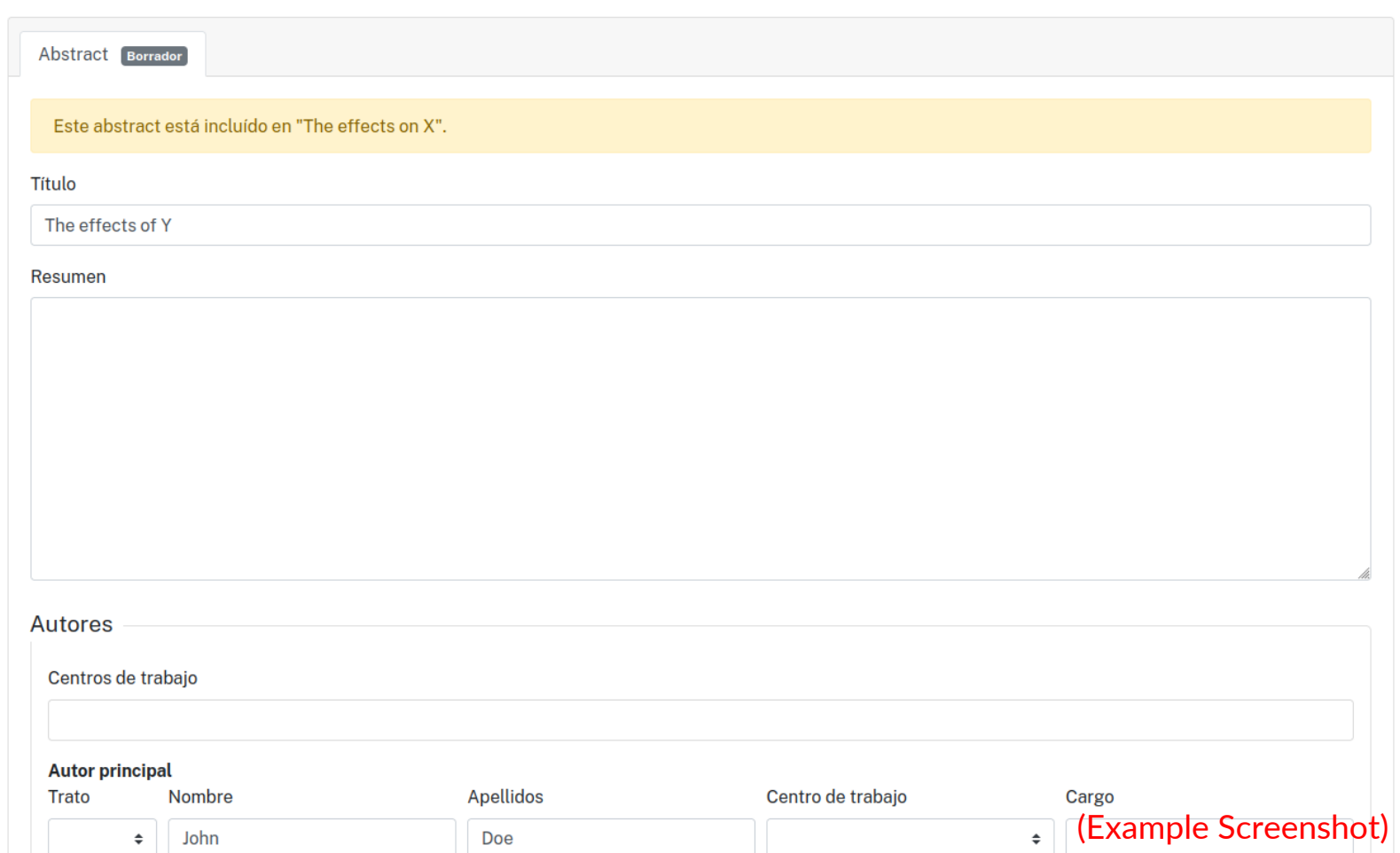

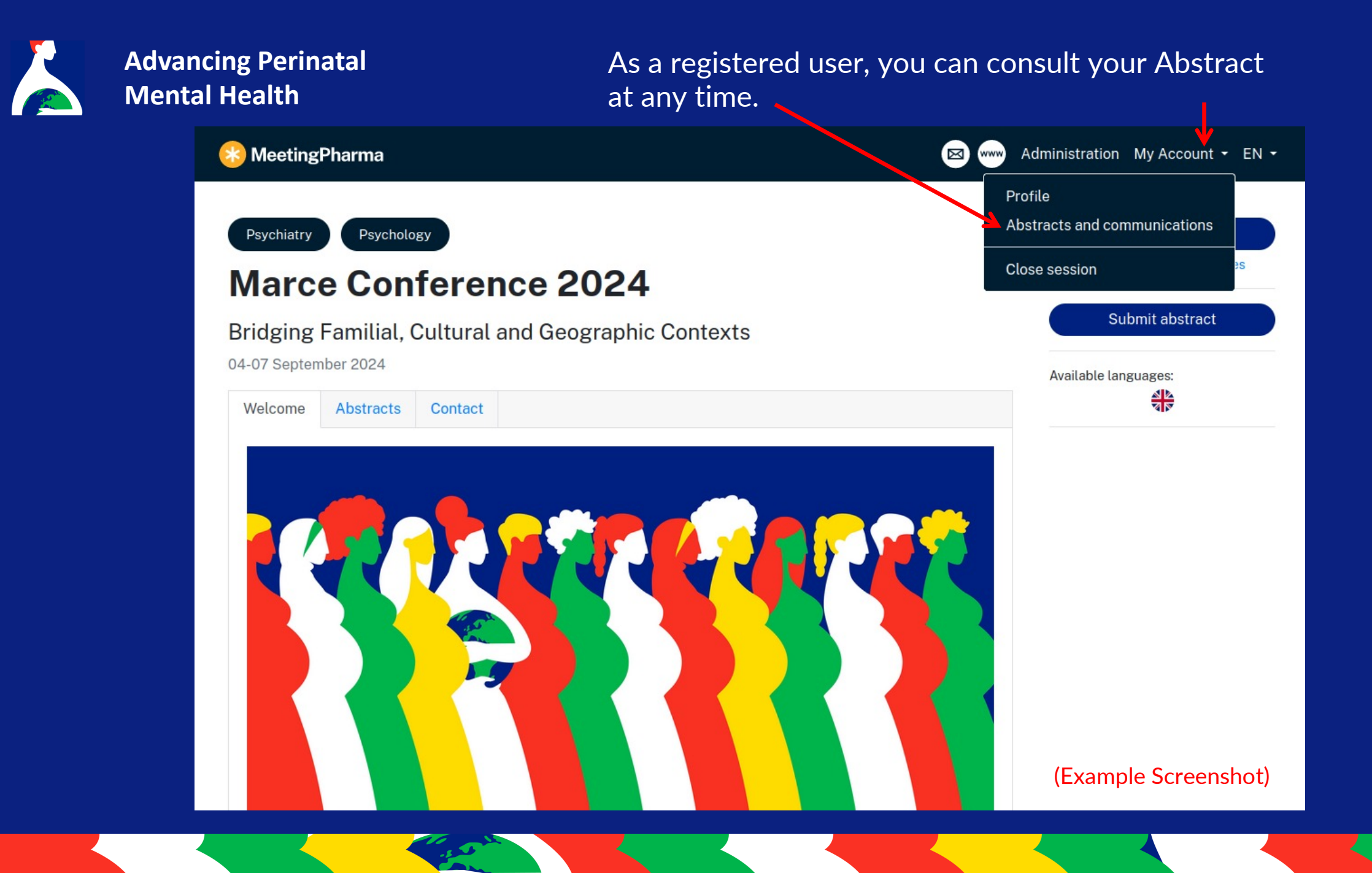